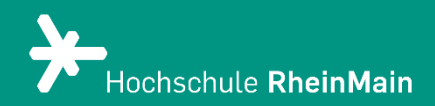

# Beitritt zum Arbeitsschutz-Lernmodul - Fachbereich A & B

*Diese Anleitung bietet Studierenden des Fachbereichs A & B eine Hilfestellung dabei, sich erstmalig für ein Arbeitsschutz-Lernmodul in Stud.IP anzumelden.*

*Stand: 03.05.2023*

Wir helfen Ihnen gerne weiter. Sachgebiet V.1 | Didaktik und Digitale Lehre digitale-lehre@hs-rm.de

## Beitritt zum Arbeitsschutz-Lernmodul

#### Inhalt

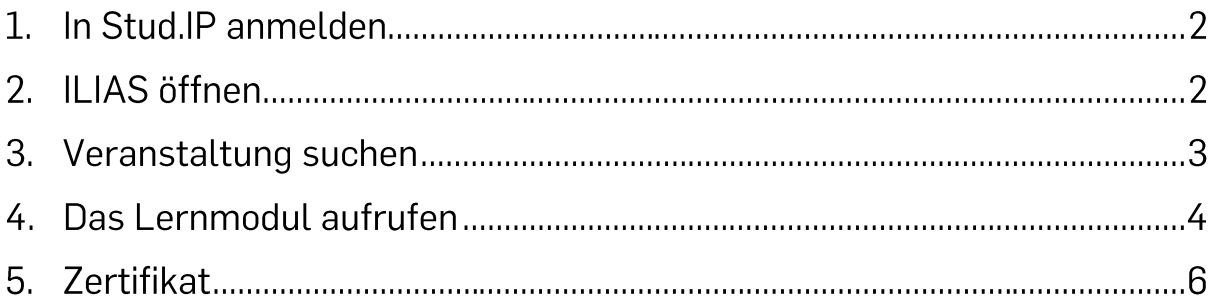

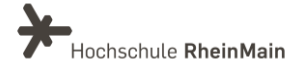

#### 1. In Stud.IP anmelden

Zuerst melden Sie sich mit Ihren HDS-Daten in Stud.IP an.

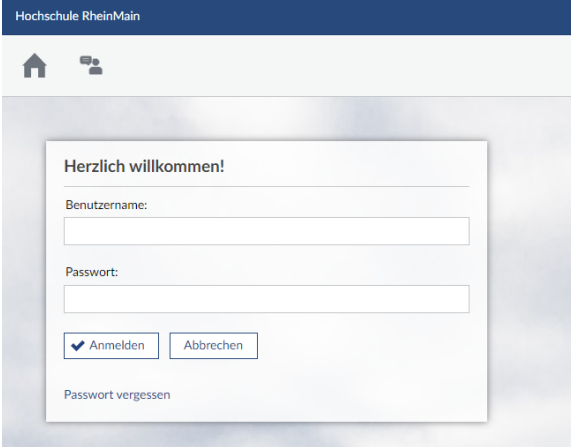

### 2. ILIAS öffnen

Klicken Sie anschließend auf das ILIAS-Icon. Es öffnet sich eine neue Seite.

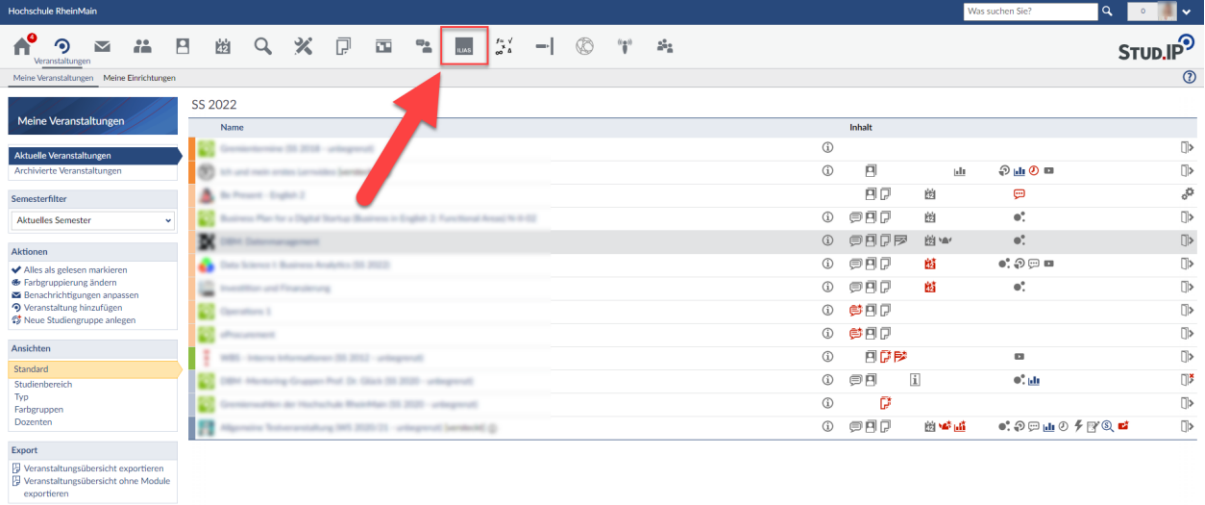

Sie sind nun automatisch auch in ILIAS registriert. Diesen Vorgang müssen Sie nur einmalig machen, damit Ihre Daten in ILIAS verifiziert sind. Wechseln Sie anschließend wieder zur Stud.IP-Seite.

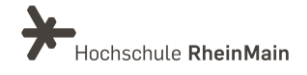

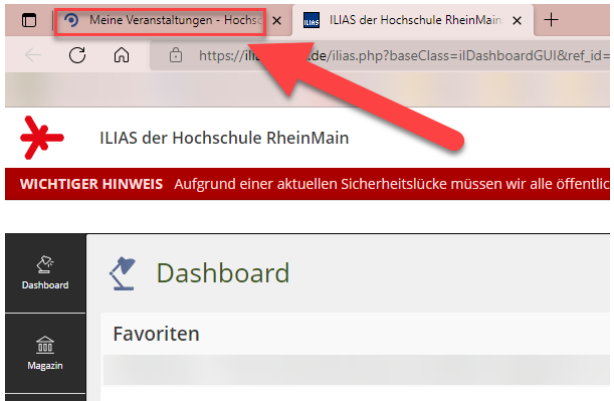

#### 3. Veranstaltung suchen

Kopieren Sie folgenden Link in Ihren Webbrowser, um direkt zur Stud.IP-Veranstaltung beitreten zu können: Loggen Sie Sich mit Ihren HDS-Daten ein.

#### https://studip.hs-

rm.de/dispatch.php/course/details?sem\_id=d83f83d93afa73621b95147ab6a6c056&a gain=yes

Gehen Sie dann auf "Zugang zur Veranstaltung" und bestätigen Sie dies im Pop-Up-Fenster mit einem Klick auf "Ja". Sie sind nun erfolgreich der Veranstaltung beigetreten.

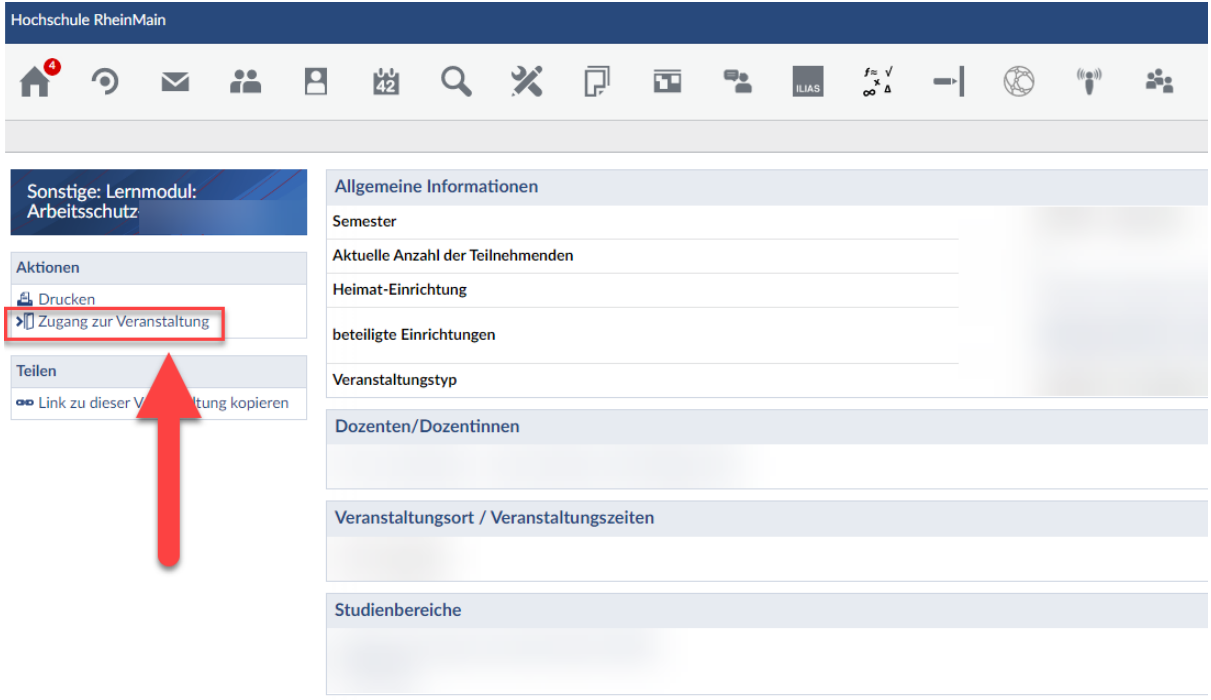

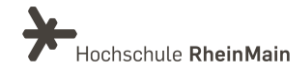

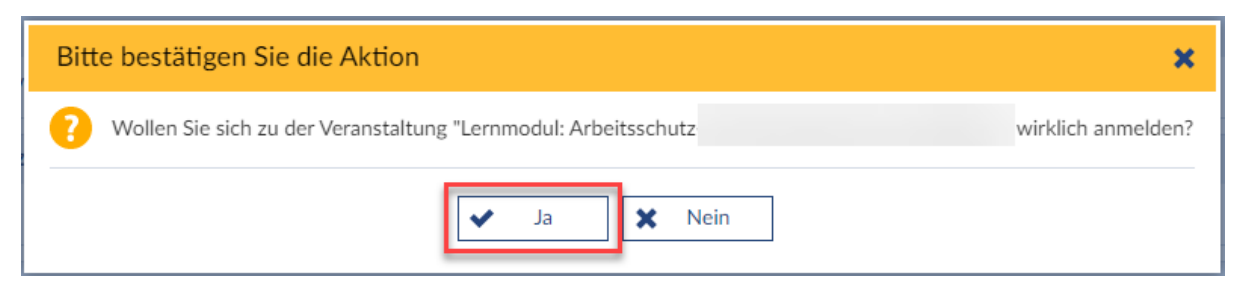

Alternativ klicken Sie in Stud. IP oben rechts in das Suchfeld und geben Sie "Arbeitsschutz-Unterweisung Fachbereich A & B" ein, um nach der Veranstaltung zu suchen.

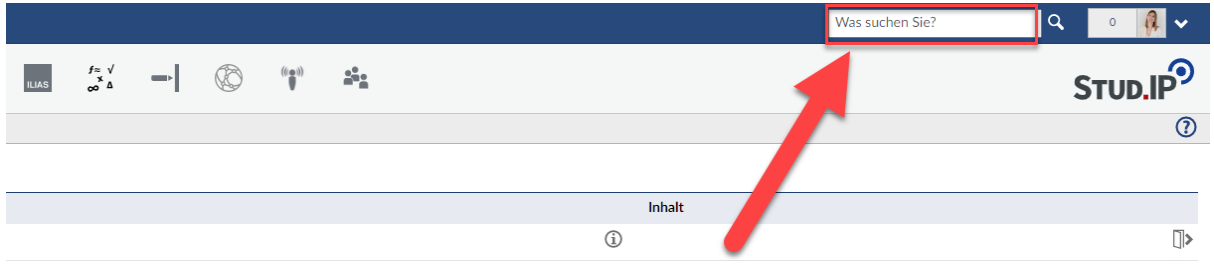

#### 4. Das Lernmodul aufrufen

Um nun zum eigentlichen Lernmodul zu gelangen, klicken Sie innerhalb des Stud.IP-Kurses auf zunächst auf den Reiter "ILIAS".

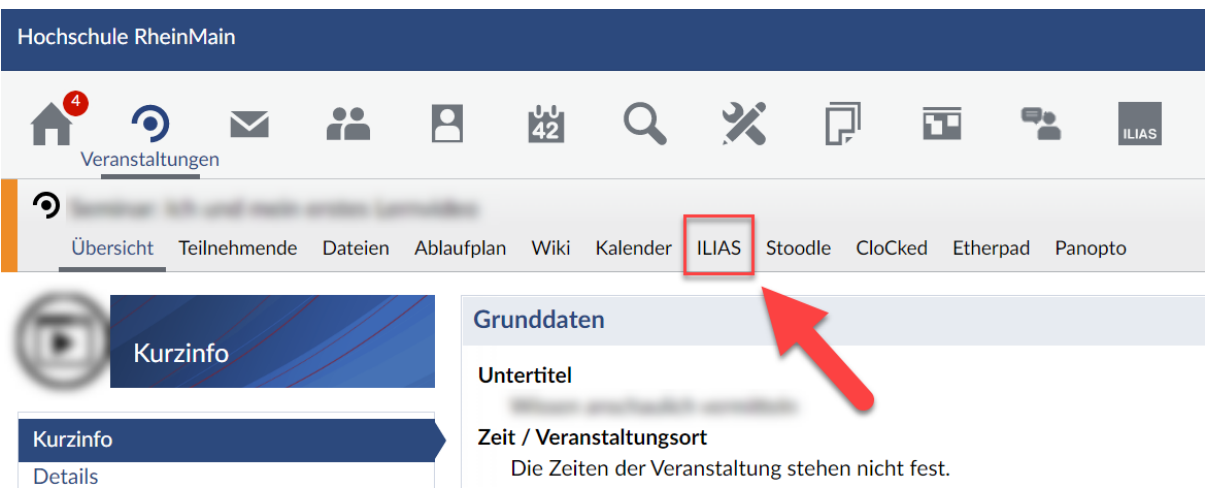

Anschließend gehen Sie auf "Kurs in ILIAS 7". Sie werden nun zu Ihrem Arbeitsschutz-Lernmodul weitergeleitet.

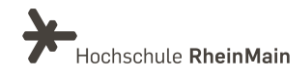

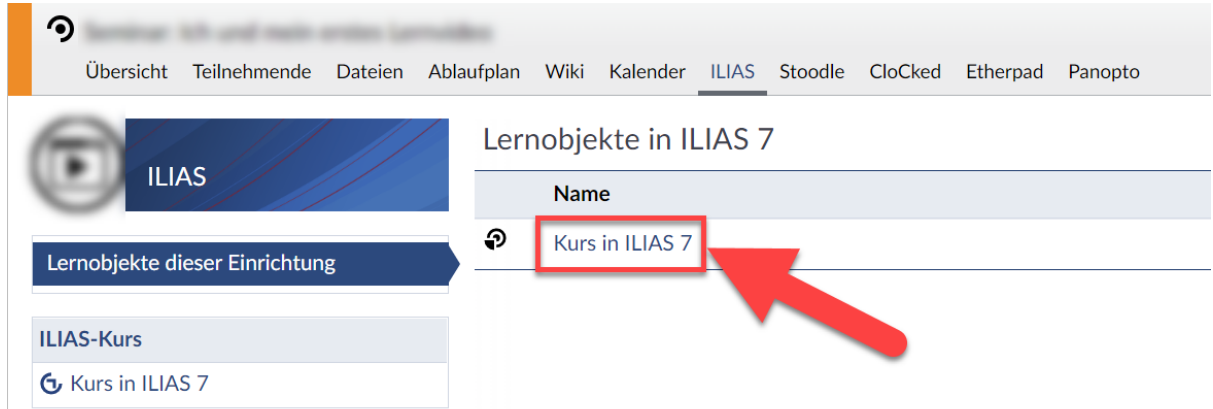

Es erwarten Sie mehrere Kapitel der Online Arbeitsschutz Unterweisung und ein abschließendes Quiz.

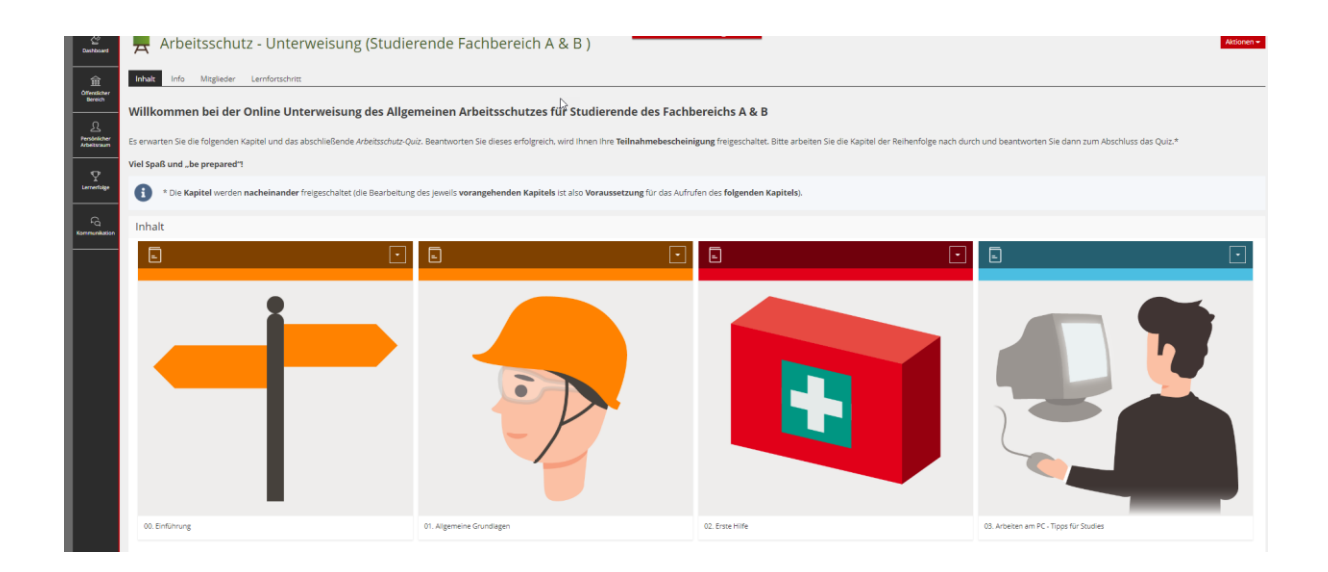

Bitte arbeiten Sie die Kapitel der Reihenfolge nach durch und beantworten Sie dann zum Abschluss das Arbeitsschutz-Quiz. Wenn Sie mindestens 80% der Fragen richtig beantworten, erhalten Sie ein Teilnahmezertifikat.

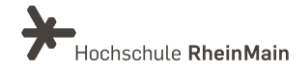

#### 5. Zertifikat

Bitte speichern Sie das Zertifikat ab (1.), drucken es aus (2.) und unterschreiben es (3.).

Das Zertifikat ist 1 Jahr gültig, danach ist der Test zu wiederholen und ein neues Zertifikat zu erstellen (Schritte 1-3 s.o. bitte wiederholen).

Das ausgedruckte und von Ihnen unterschriebene Zertifikat ermöglicht es Ihnen, an Laborveranstaltungen und Übungen in FAB Laboren teilzunehmen.

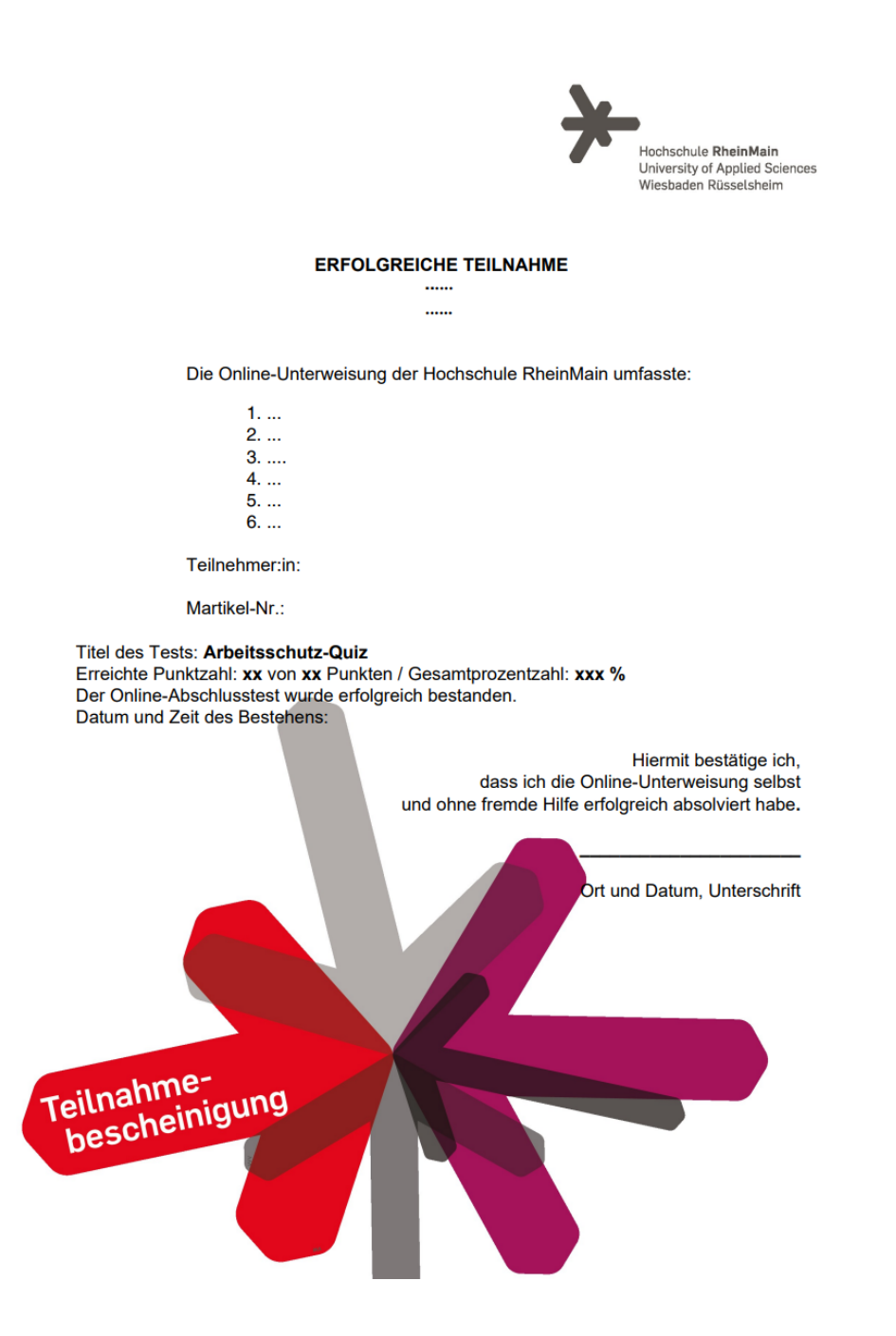

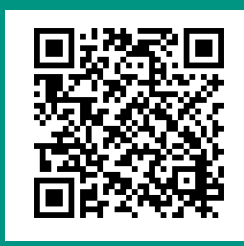

Wir helfen Ihnen gerne weiter. Sachgebiet V.1 | Didaktik und Digitale Lehre E-Mail-Adresse: digitale-lehre@hs-rm.de Service-Seite: https://www.hs-rm.de/ddl Stud.IP-Veranstaltung "Netzwerk digitale Lehre @HSRM (Login mit HDS-Account): https://t1p.de/2v9t